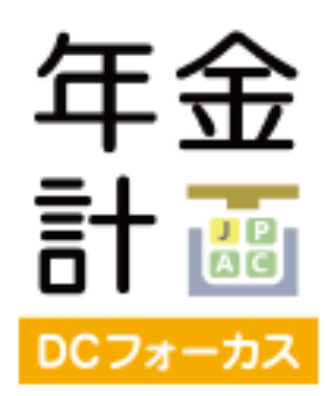

#### FPのためのポートフォリオ提案ツール

# **年⾦計画 DCフォーカス 利用マニュアル**

最終改訂 2015年12⽉7⽇

本書は年⾦計画 DCフォーカスに対応しています。 本書の記載内容はツールの改良に伴い将来予告なしに変更されることがあります。

動作環境について

• iPadおよびiPhoneでご利用の場合は、Safariをご使用ください。

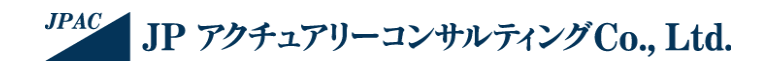

#### **⽬次**

- 1. 初回ログイン方法
- 2. パスワード再設定の方法
- 3. 年⾦計画 DCフォーカスの流れ
- 4. ログイン画面
- 5. シミュレーションタイプ選択画面
- 6. シミュレーション画面 (積立型): 基本操作
- 7. シミュレーション画面(積立型):利回りの求め方
- 8. 資産配分検討画⾯:基本操作
- 9. 資産配分検討画⾯:DC加⼊者の現在の資産配分から利回りを求める
- 10. 資産配分検討画⾯:任意の期待リターンから利回りを求める
- 11. 資産配分検討画⾯:モデル資産配分を利回りに設定する
- 12. シミュレーション画面 (引出型): 基本操作
- 13. シミュレーション画面 (引出型):利回りの求め方
- 14. 報告書作成画面

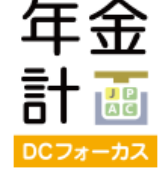

# **1. 初回ログイン⽅法**

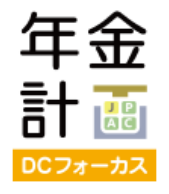

#### ユーザー登録が完了しましたら、アクティベーションURLがメールで送付されます。

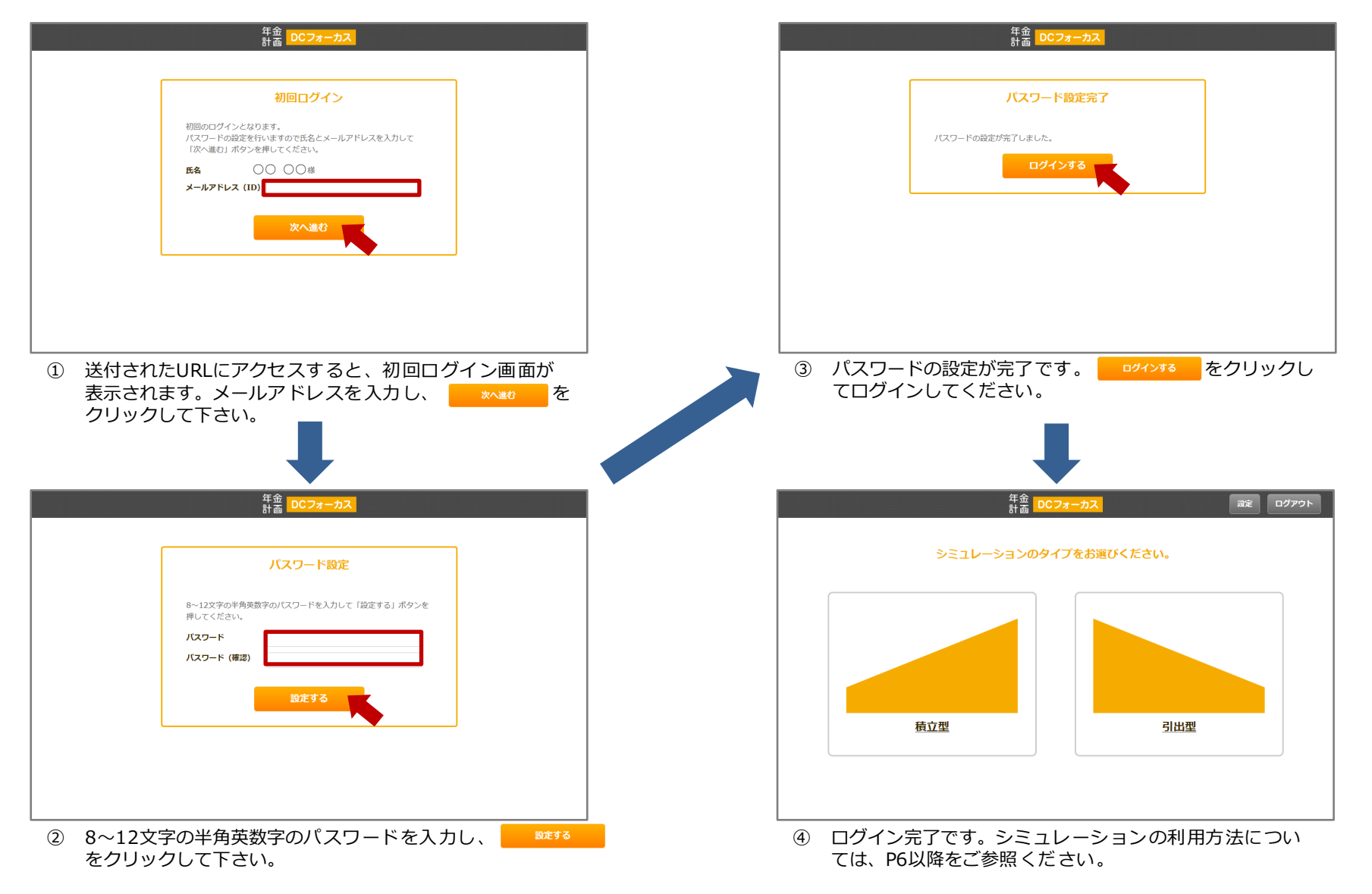

# 2. パスワード再設定の方法

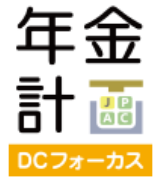

#### パスワードをお忘れの場合は、ログイン画⾯からパスワードの再設定ができます。

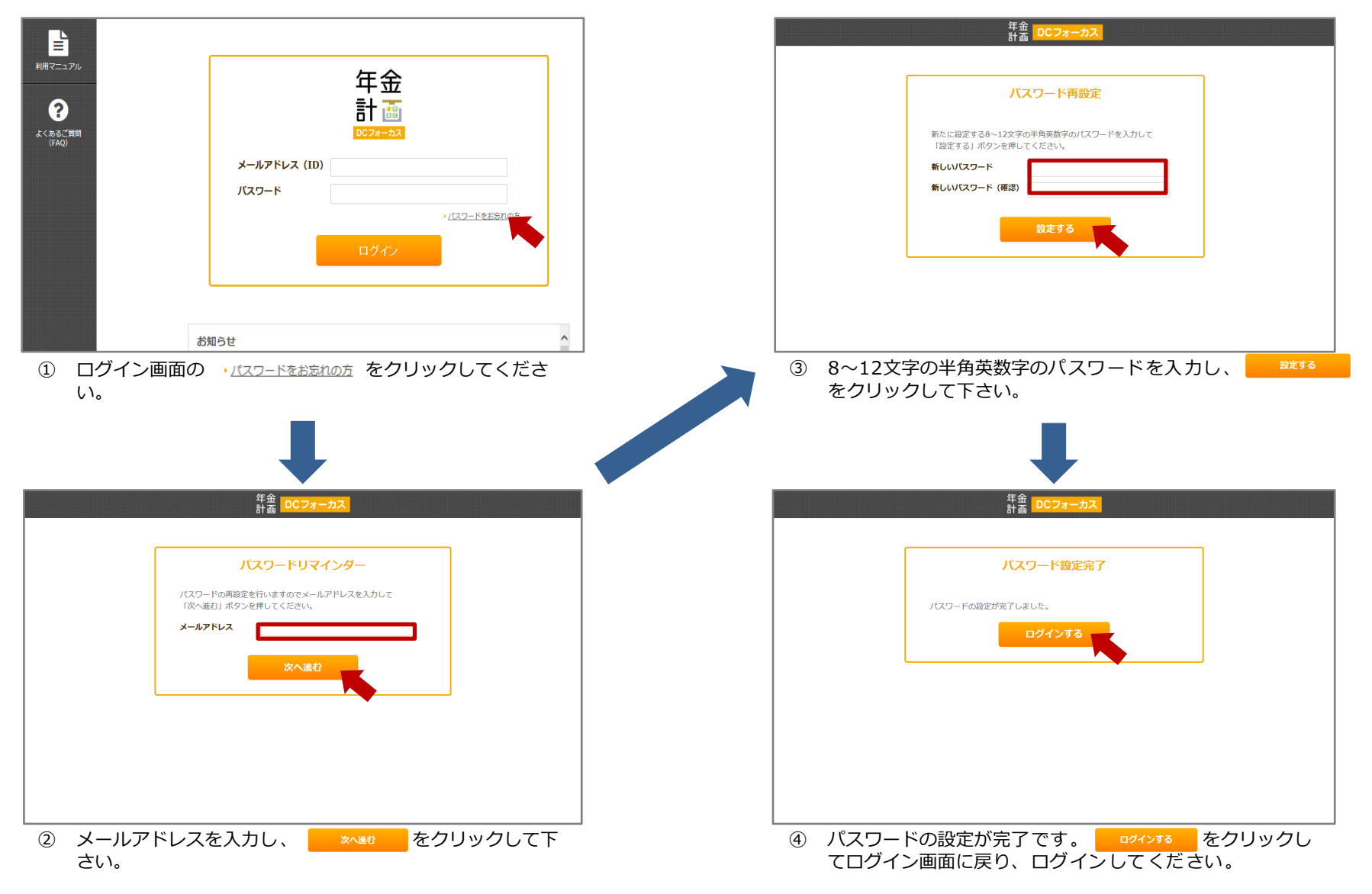

# **3. 年⾦計画 DCフォーカスの流れ**

![](_page_4_Picture_1.jpeg)

年金計画 DCフォーカスは、FPの方々がアセット・アロケーションを提案する際にご使用いただけるツール です。システムの流れは以下のようになっています。詳しい操作方法については、各画面の利用マニュアル ページをご参照ください。

![](_page_4_Figure_3.jpeg)

# **4. ログイン画⾯**

![](_page_5_Picture_1.jpeg)

 $\Box$ グイン画面にID (メールアドレス) およびパスワードを入力し、 ーッイン をクリックします。

① パスワードをお忘れの場合は、 パスワードをお忘れの方 をクリックしてください。登録画面からパスワードの再設定ができま す。

② IDをお忘れの場合は、画⾯下の連絡先へお問い合わせください。

![](_page_5_Figure_5.jpeg)

# 5. シミュレーションタイプ選択画面

![](_page_6_Picture_1.jpeg)

積立型と引出型のいずれかのシミュレーションタイプを選択してください。

- ① 積立型:毎月定額掛金を拠出し、一定の利回りで運用して積立を行うシミュレーションです。
- ② 引出型:積立金から毎月定額を引出すシミュレーションです。

![](_page_6_Figure_5.jpeg)

### **6. シミュレーション画⾯(積⽴型):基本操作**

![](_page_7_Picture_1.jpeg)

#### **シミュレーションのタイプで積⽴型を選択すると、以下の画⾯が表⽰されます。**

- ① シミュレーションにより求めたい項目(例:目標額)にチェック⊙を入れます。
- ② その他の項目に数値(例:掛金月額4.5万円、利回り3%、現在残高0万円、運用期間20年)を直接入力します。
- 3 まりゅう あんりゅうすると、シミュレーション結果 (例:自標額1470.8万円) およびグラフが表示されます。

![](_page_7_Figure_6.jpeg)

# 7. シミュレーション画面 (積立型) : 利回りの求め方

![](_page_8_Picture_1.jpeg)

![](_page_8_Figure_2.jpeg)

年金

# **8. 資産配分検討画⾯:基本操作**

![](_page_9_Picture_1.jpeg)

シミュレーション画面で 神聖確認 または 筆翻羅 を選択すると、以下の画面が表示されます。ここで 表⽰された期待リターンによって、再度シミュレーションを⾏うことができます。

この画面で計算/選択した資産配分を提案書に表示することができます。

![](_page_9_Figure_4.jpeg)

#### **9. 資産配分検討画⾯:DC加⼊者の現在の資産配分から利回りを求める**

![](_page_10_Picture_1.jpeg)

- ① 各資産の割合(パーセンテージ)を入力し、 ま<sup>算する</sup> をクリックすると、期待リターンおよびリスクが表示され、現在の資 産配分を提案書に出⼒することができます(提案書作成画⾯参照)。
- ② 表示された期待リターンをシミュレーションの利回りとして使用する場合は、 このタンを マクリックしてください。 期待リ ターンが⼊⼒されたシミュレーション画⾯に戻ります。
- 3 シミュレーション画面に移動後、再度 計算する をクリックして下さい。

![](_page_10_Figure_5.jpeg)

#### **10. 資産配分検討画⾯:任意の期待リターンから利回りを求める**

![](_page_11_Picture_1.jpeg)

- ① 任意の期待リターン(パーセンテージ)を入力し、 計算する をクリックすると、最適化した資産配分とリスクが表示され、 最適化した資産配分を提案書に出力することができます(提案書作成画面参照)。
- ② 入力した期待リターンをシミュレーションの利回りとして使用する場合は、 このタンを タクリックしてください。期待リタ ーンが入力されたシミュレーション画面に戻ります。
- 3 シミュレーション画面に移動後、再度計算する をクリックして下さい。

![](_page_11_Figure_5.jpeg)

### **11. 資産配分検討画⾯:モデル資産配分を利回りに設定する**

- ① リスク許容度に応じた3種類の資産配分モデルから選択し、チェック⊙を入れ、■ポを決定する をクリックして下さい。選択 した資産配分を提案書に出⼒することができます(提案書作成画⾯参照)。
- ② 選択したモデルの期待リターンをシミュレーションの利回りとして使用する場合は、 細胞花蠅 をクリックしてください。 期待リターンが⼊⼒されたシミュレーション画⾯に戻ります。
- 3 シミュレーション画面に移動後、再度 計算する をクリックして下さい。

![](_page_12_Figure_4.jpeg)

年金

# **12. シミュレーション画⾯(引出型):基本操作**

![](_page_13_Picture_1.jpeg)

- シミュレーションのタイプで引出型を選択すると、以下の画面が表示されます。
- ① シミュレーションにより求めたい項目 (例:現在残高) にチェック⊙を入れます。
- ② その他の項目に数値(例:引出月額8万円、利回り1%、目標残高0万円、運用期間20年)を直接入力します。
- 3 まいちゃく あいりゅうすると、シミュレーション結果 (例:現在残高1740.3万円) およびグラフが表示されます。

![](_page_13_Figure_6.jpeg)

# 13. シミュレーション画面 (引出型):利回りの求め方

![](_page_14_Picture_1.jpeg)

④ 現在の資産配分から利回りを求めたい場合 → <mark>細吻確認 をクリックし、「資産配分確認」画面に移動します。 (P9)</mark> <u>⑤</u> 資産配分について検討する場合 しょう → ● <sub>資産配分確</sub> あクリックし、「資産配分確認」画面に移動します。 (P9) ※「資産配分確認」画⾯には、利回り確認、資産配分確認のいずれのボタンからも移動できます。 ⑥ 任意の値を利回りに直接入力 → ● ■ ■ ■ ■ ■ → ● ■ ■ ■ ■ ■ で直接「提案書作成」画面に移動することも出来ます。

![](_page_14_Figure_3.jpeg)

### 14. 報告書作成画面

![](_page_15_Picture_1.jpeg)

シミュレーション画面で ※ また をクリックすると、以下の画面が表示されます。

① お客様のお名前を直接入力します。「様」は自動で付与されますので入力不要です。報告書作成日は自動で入力されます。

② FPの情報を直接入力します。最後に入力した情報が保存されるので、内容に変更がない場合は、次回から入力不要です。

③ 提案書に記載する資産配分を選択☑し、 PDFに#カンンをクリックすると、提案書がPDFで作成されます。

![](_page_15_Figure_7.jpeg)